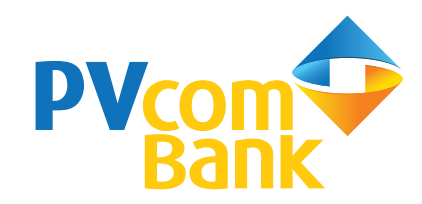

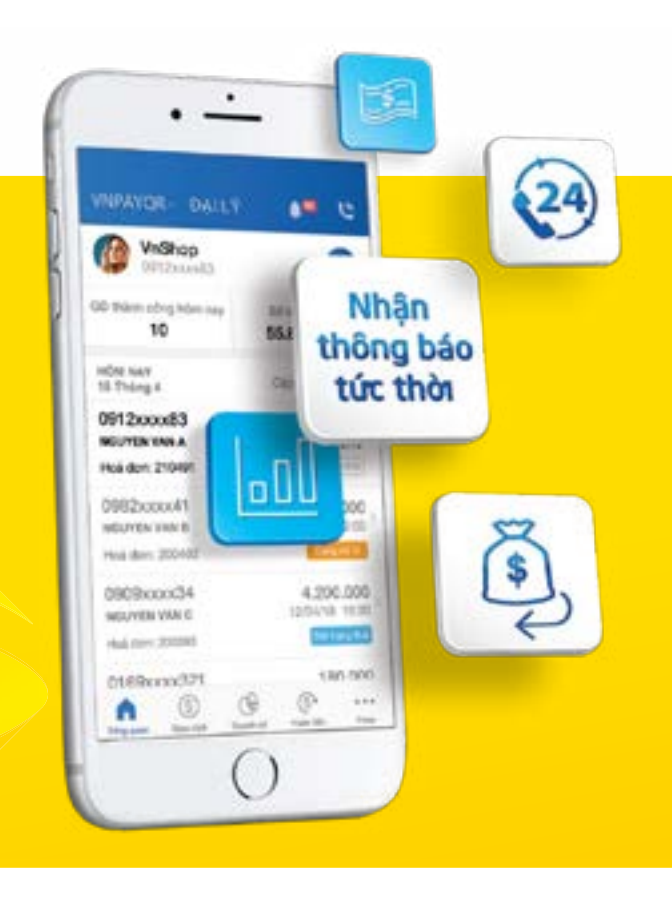

HƯỚNG DẦN SỬ DỤNG CÔNG CU QUẢN TRỊ GIAO DỊCH PV-QRPAY DÀNH CHO ĐƠN VỊ CHẤP NHẬN THANH TOÁN PV-QRPAY (ĐIỂM BÁN )

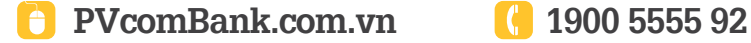

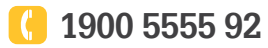

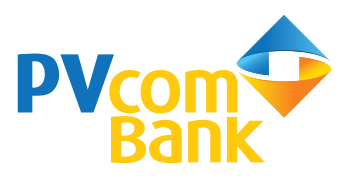

**Công cụ quản trị giao dịch PV-QRPAY bao gồm:** Ứng dụng cài đặt trên thiết bị di động giúp Điểm bán quản trị giao dịch thanh toán chủ động, linh hoạt.

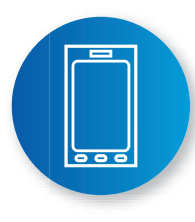

## **Ứng dụng quản trị giao dịch PV-QRPAY**

Tải ứng dụng với từ khóa **QRPAY** trên chợ ứng dụng App Store/Google Play và thực hiện đăng nhập, kích hoạt

Tài khoản đăng nhập ứng dụng quản trị giao dịch PV-QRPAY do PVcomBank cung cấp cho Điểm bán

## **Tính năng vượt trội:**

- Nhận thông báo giao dịch tức thời
- Quản lý giao dịch dễ dàng
- Báo cáo doanh số giao dịch đầy đủ, chính xác
- Hoàn tiền nhanh chóng

Mọi thông tin tư vấn vui lòng liên hệ 1900 5555 92 hoặc truy cập website https://pvcombank.com.vn

## **Ngân hàng chấp nhận thanh toán PV-QRPAY**

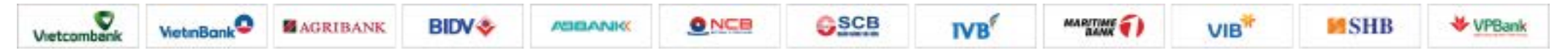

*và nhiều ngân hàng khác (cập nhật tại https://pvcombank.com.vn)*

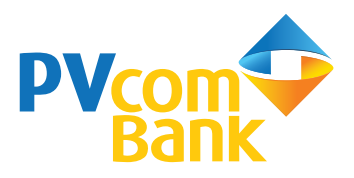

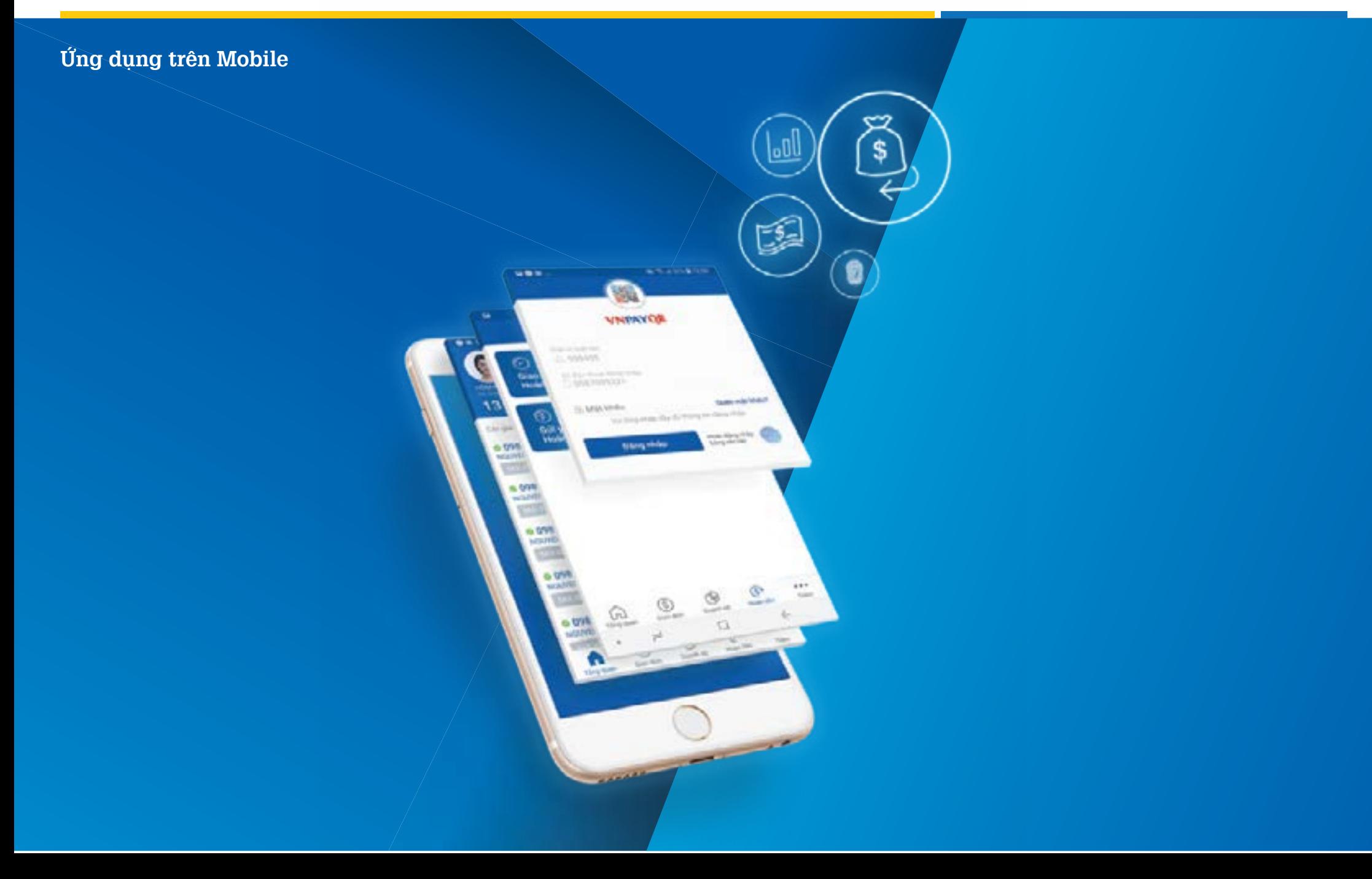

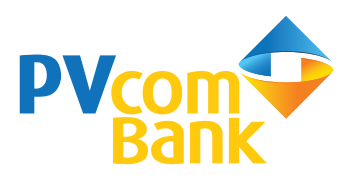

## **Điều kiện sử dụng**

- Điểm bán phải trực thuộc Đại lý đã ký hợp đồng triển khai dịch vụ thanh toán với PVcomBank và được PVcomBank cung cấp tài khoản đăng nhập
- Sử dụng thiết bị di động chạy trên hệ điều hành iOS (phiên bản 8.0 trở lên), Android (phiên bản 2.3 trở lên) và có kết nối Internet

## **Các tính năng chính**

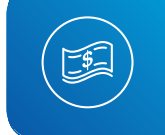

## **Quản lý giao dịch**

Quản lý, tra cứu chi tiết số lượng, tình trạng giao dịch

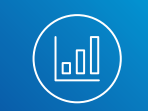

## **Quản lý doanh số**

Kiểm soát số lượng và doanh số bán hàng

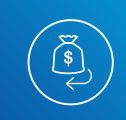

### **Hoàn tiền dễ dàng**

Gửi yêu cầu hoàn tiền dễ dàng ngay trên ứng dụng di động

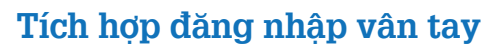

Đăng nhập và xác thực giao dịch bằng vân tay

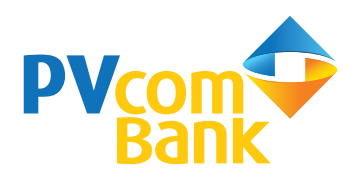

## **Tải và cài đặt**

Tải ứng dụng với từ khóa **QRPAY** trên chợ ứng dụng

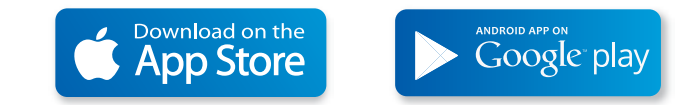

## **Đăng nhập và kích hoạt**

Sau khi tải và cài đặt ứng dụng theo hướng dẫn, Điểm bán đăng nhập và kích hoạt ứng dụng theo các bước sau:

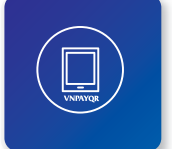

## **Bước 1**

Mở ứng dụng **QRPAY** trên thiết bị di động

## **Bước 2**

Chon đơn vị hợp tác là 970412 - Ngân hàng TMCP Đại Chúng Việt Nam, nhập số điện thoại đăng nhập ứng dụng và mật khẩu do PVcomBank cung cấp. Sau đó nhấn "**Đăng nhập**"

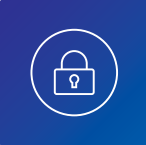

仔

## **Bước 3**

Điểm bán thực hiện đổi mật khẩu đăng nhập và nhập mã xác nhận (mã xác nhận được PVcomBank gửi đến số điện thoại đăng ký sử dụng dịch vụ **PV-QRPAY**)

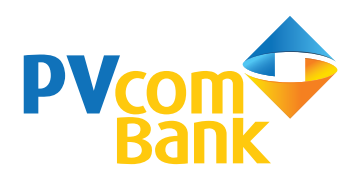

#### $\mathcal{S}$ **Quản lý giao dịch**

Cho phép Điểm bán quản lý, tra cứu thông tin chi tiết về các giao dịch thanh toán PV-QRPAY phát sinh tại hệ thống Điểm bán đó

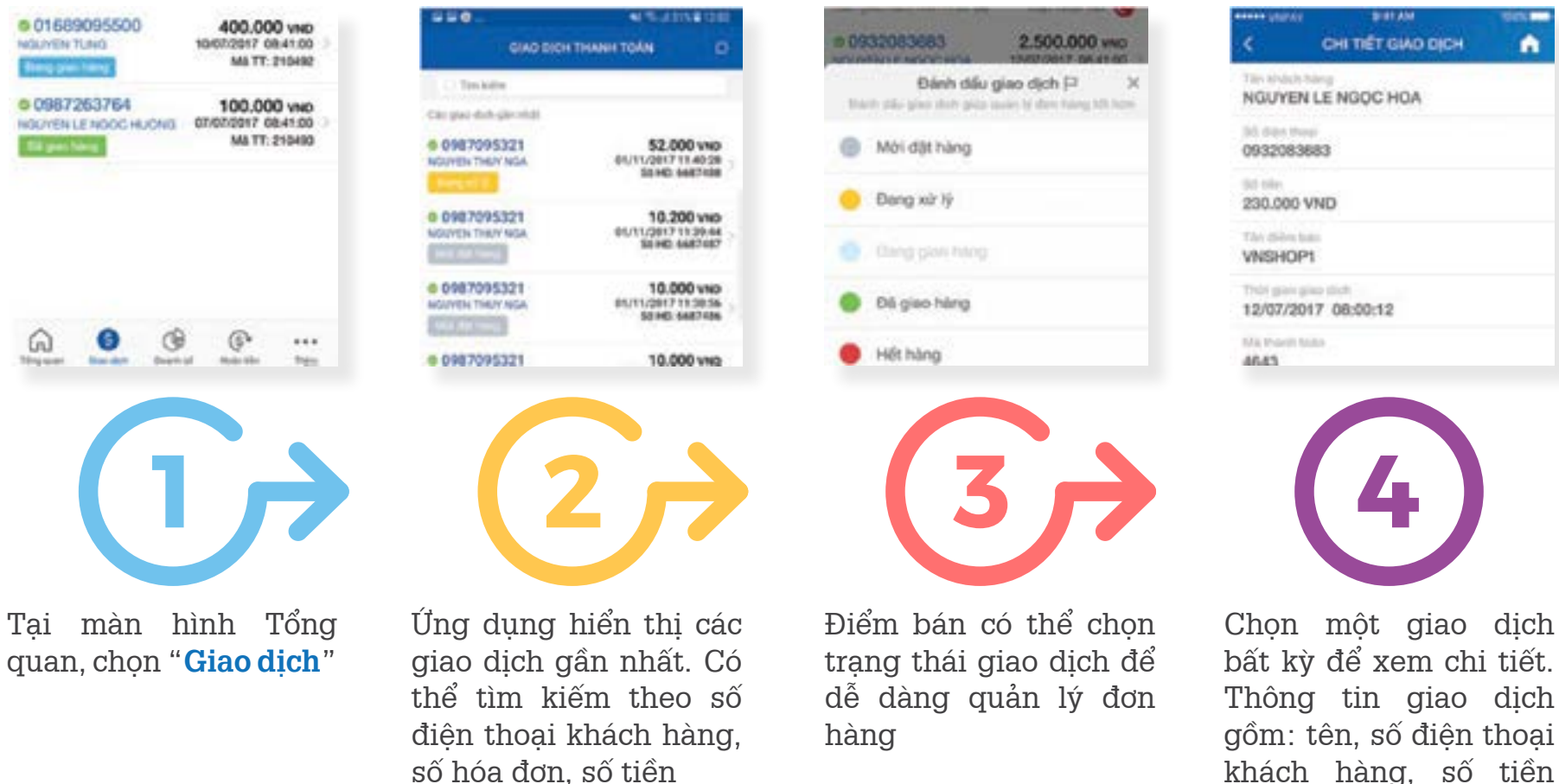

khách hàng, số tiền giao dịch, thời gian, số hóa đơn…

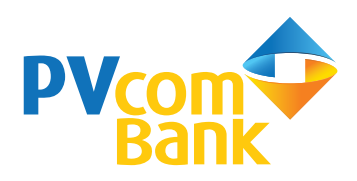

#### <u>18</u> **Doanh số**

Cho phép Điểm bán quản lý doanh số giao dịch thanh toán PV-QRPAY phát sinh tại hệ thống Điểm bán đó theo các mốc thời gian

**ANNA LINING** 

SK, glass stick  $32$ 

Vidhop

**VidEnopf** 

(b) 10 plan time

332-81 glass class Vidhop2

ALC IN QUALITY

Virtiling 0

TUY CHON

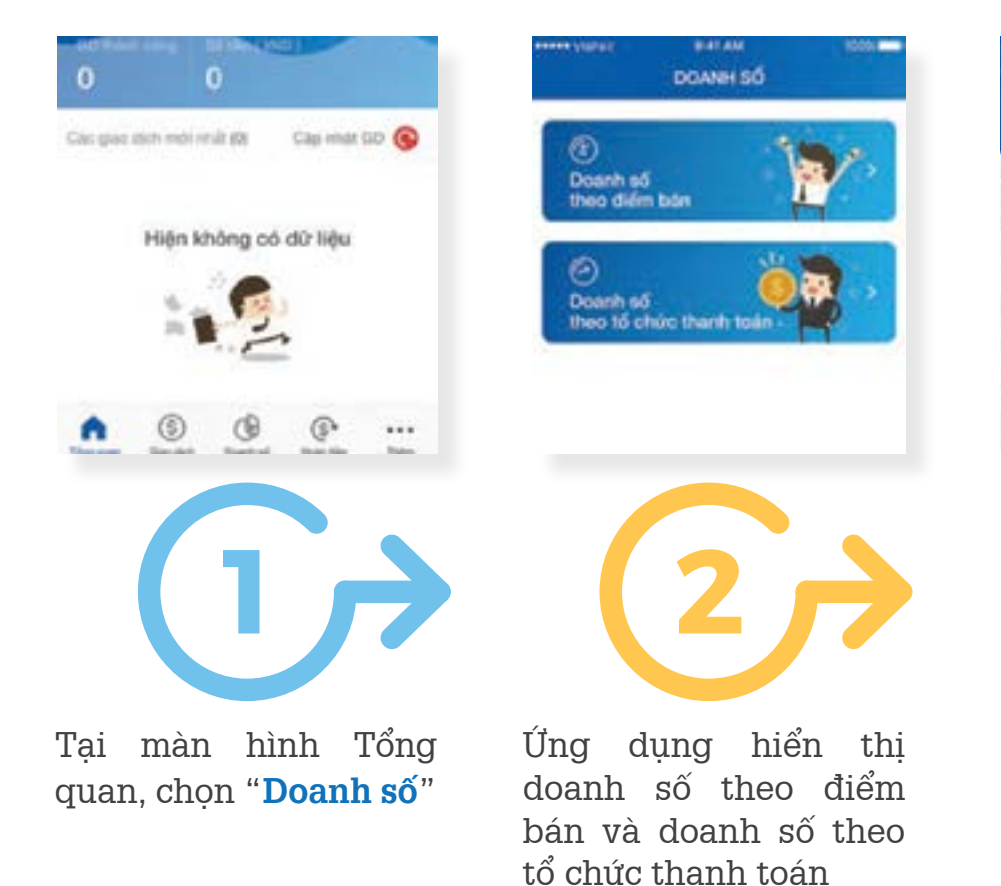

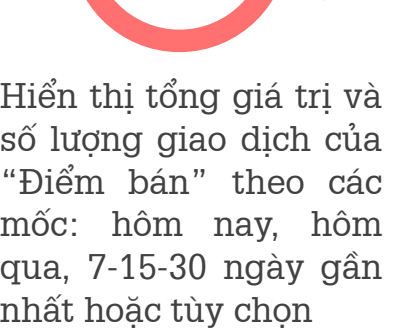

3

9141.888

DOMM SỐ THEO ĐIỂM BÁN

**HOM NAV** 

36.000.000 vwp

2.500.000 year

2.500.000 year

2.500.000 (na)

2.500.000 vvo

Deavil ad

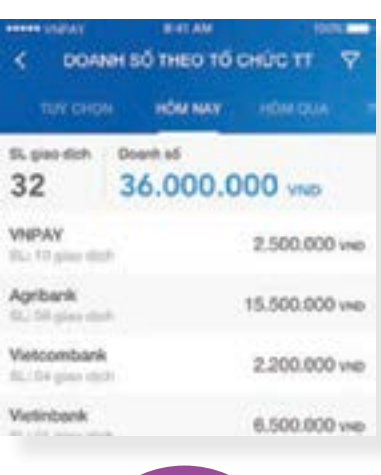

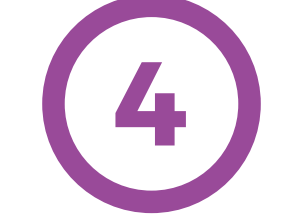

Hiển thị tổng giá trị và số lượng giao dịch của "Tổ chức thanh toán" theo các mốc: hôm nay, hôm qua, 7-15-30 ngày gần nhất hoặc tùy chon

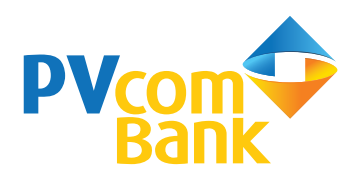

## **Hoàn tiền**

Cho phép Điểm bán tra cứu các giao dịch đã hoàn tiền và khởi tạo yêu cầu hoàn tiền trong trường hợp không cung cấp được hàng hóa, dịch vụ hoặc do người mua có nhu cầu đổi trả hàng

## **Tra cứu giao dịch hoàn tiền**

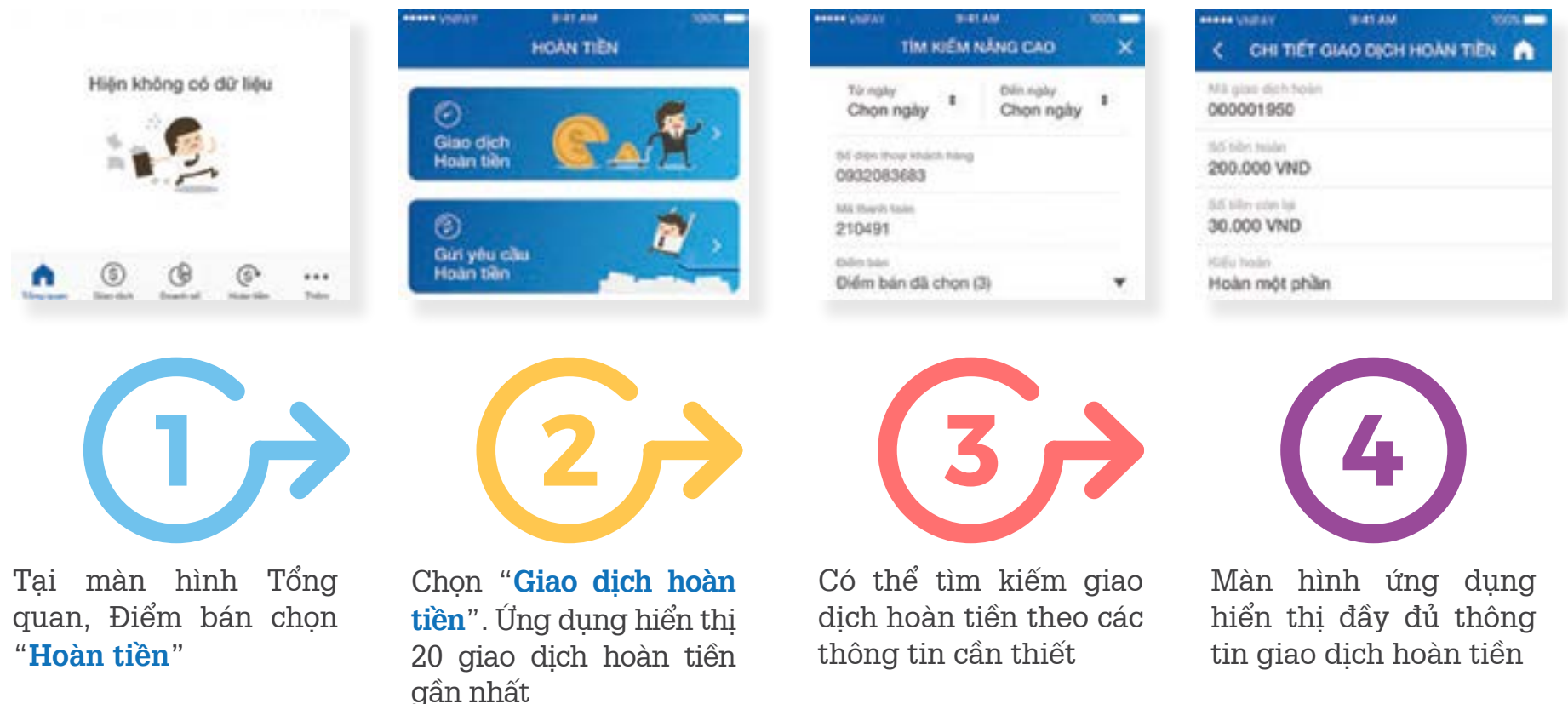

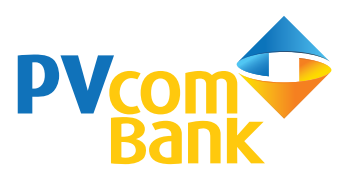

## **Gửi yêu cầu hoàn tiền**

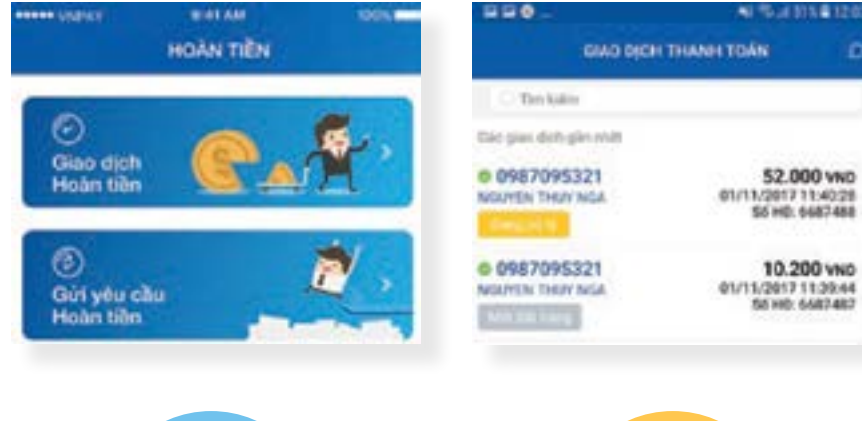

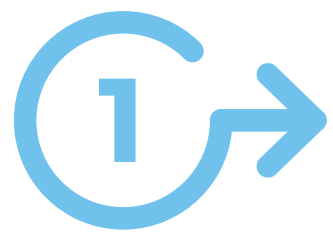

Tại màn hình Hoàn tiền, chọn "**Gửi yêu cầu hoàn tiền**"

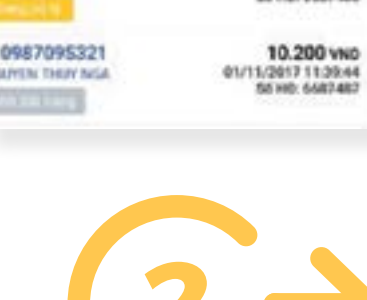

ö

Chọn giao dịch cần hoàn tiền

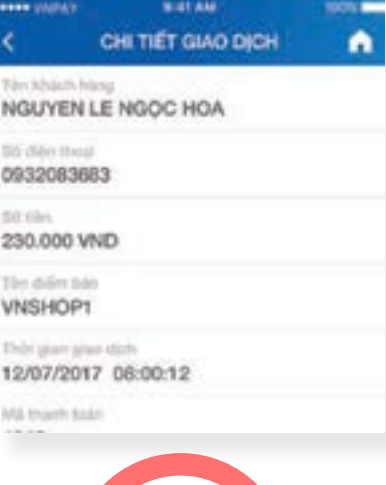

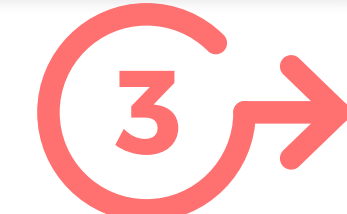

Tại màn hình chi tiết giao dịch, chọn "**Gửi yêu cầu hoàn tiền**"

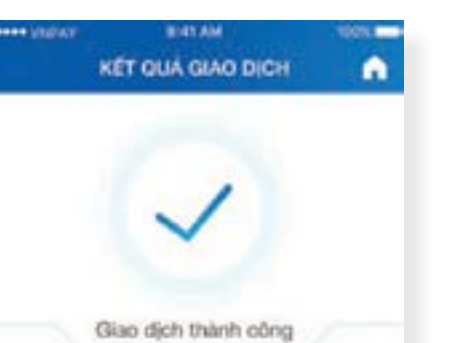

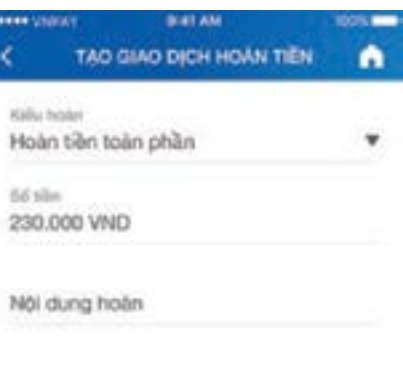

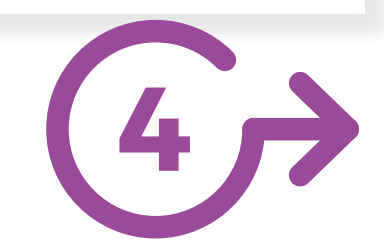

Tạo giao dịch hoàn tiền bằng cách chọn kiểu hoàn, số tiền và nội dung hoàn

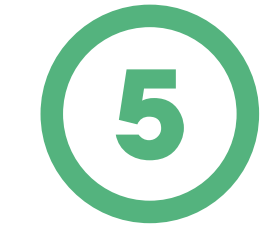

Xác nhận giao dịch và nhận thông báo kết quả

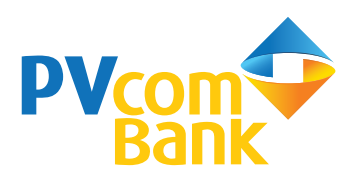

### e<br>Red **Mã QR Xem danh sách mã QR điểm bán Tạo mã QR sản phẩm**

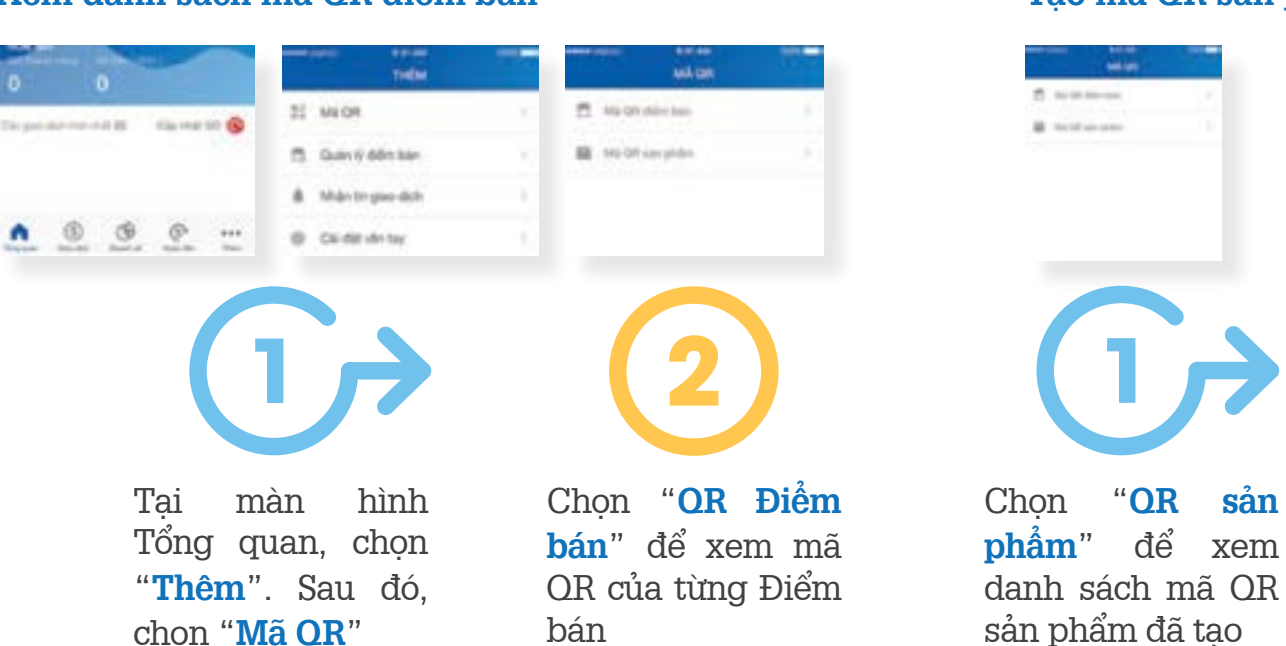

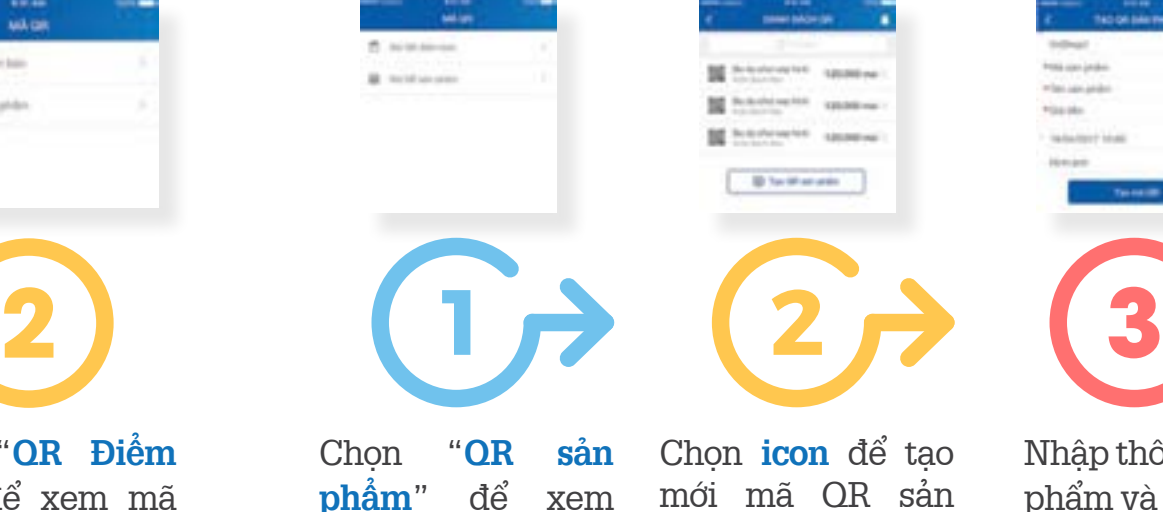

phẩm

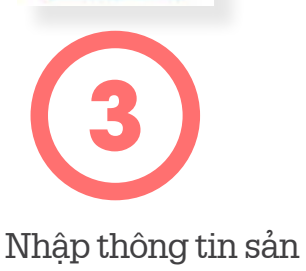

phẩm và chọn "**tạo mã QR**"

Lưu ý: Điểm bán có thể lưu thông tin mã QR về điện thoại hoặc chia sẻ qua email, tin nhắn, mạng xã hội…

### **Tạo mã QR đơn hàng**

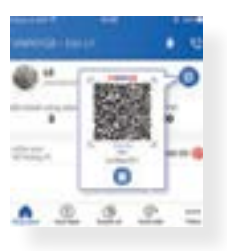

Tại màn hình Tổng quan, chọn **icon**, ứng dụng hiển thị mã QR điểm bán

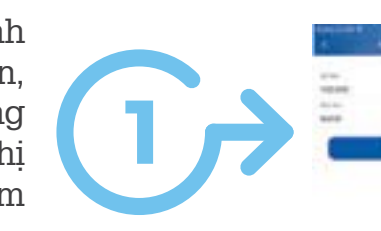

Chon icon để nhập số tiền đơn hàng cần thanh toán và chọn "**Tạo mã QR**"

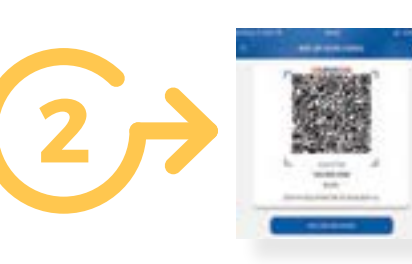

Màn hình hiển thị mã QR đơn hàng, Điểm bán đưa mã QR cho người mua quét và thanh toán

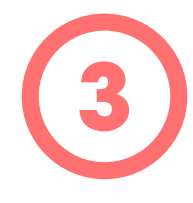

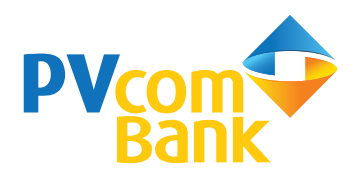

## **Tiện ích** ක **Nhận tin thông báo**

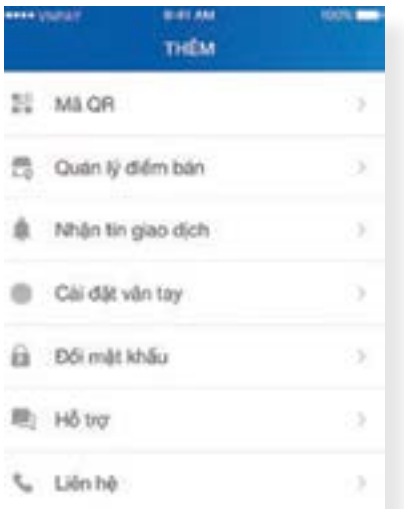

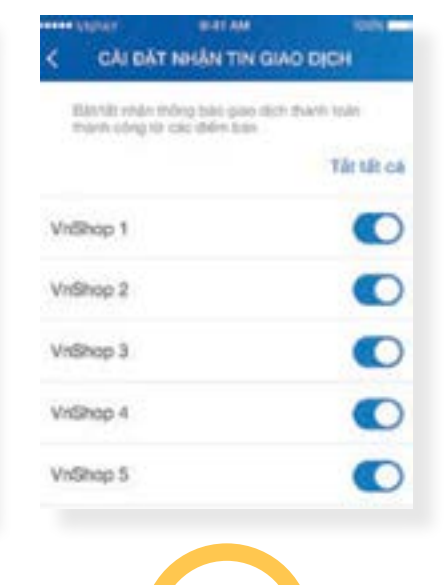

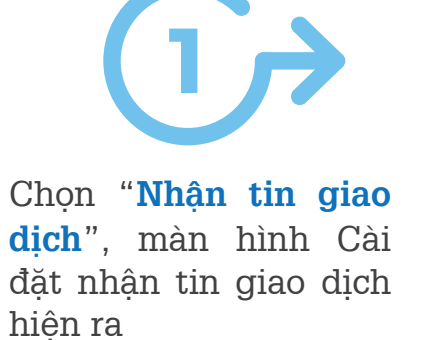

Nhấn nút ON/OFF **icon** với mỗi điểm bán để đăng ký nhận/không nhận tin giao dịch

**2**

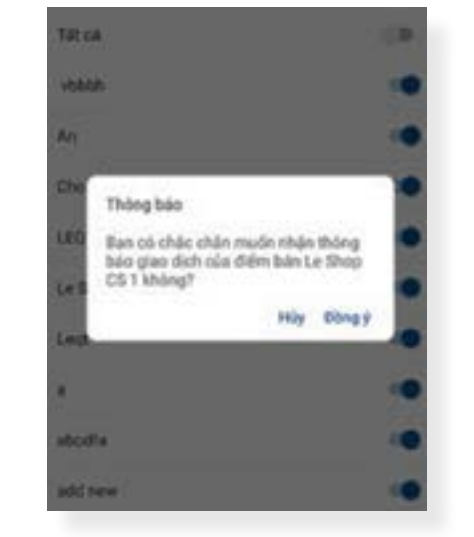

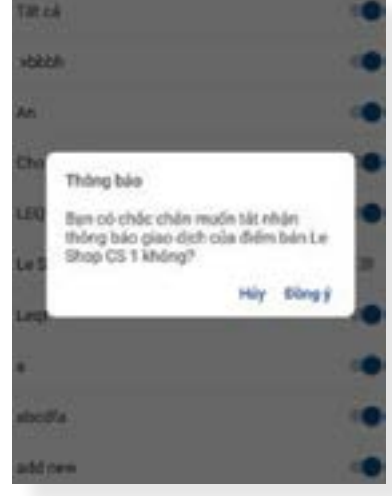

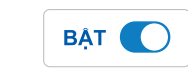

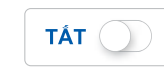

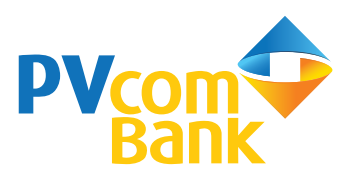

## **Cài đặt vân tay**

Cho phép Điểm bán cài đặt xác thực bằng vân tay thay cho việc nhập mật khẩu khi đăng nhập

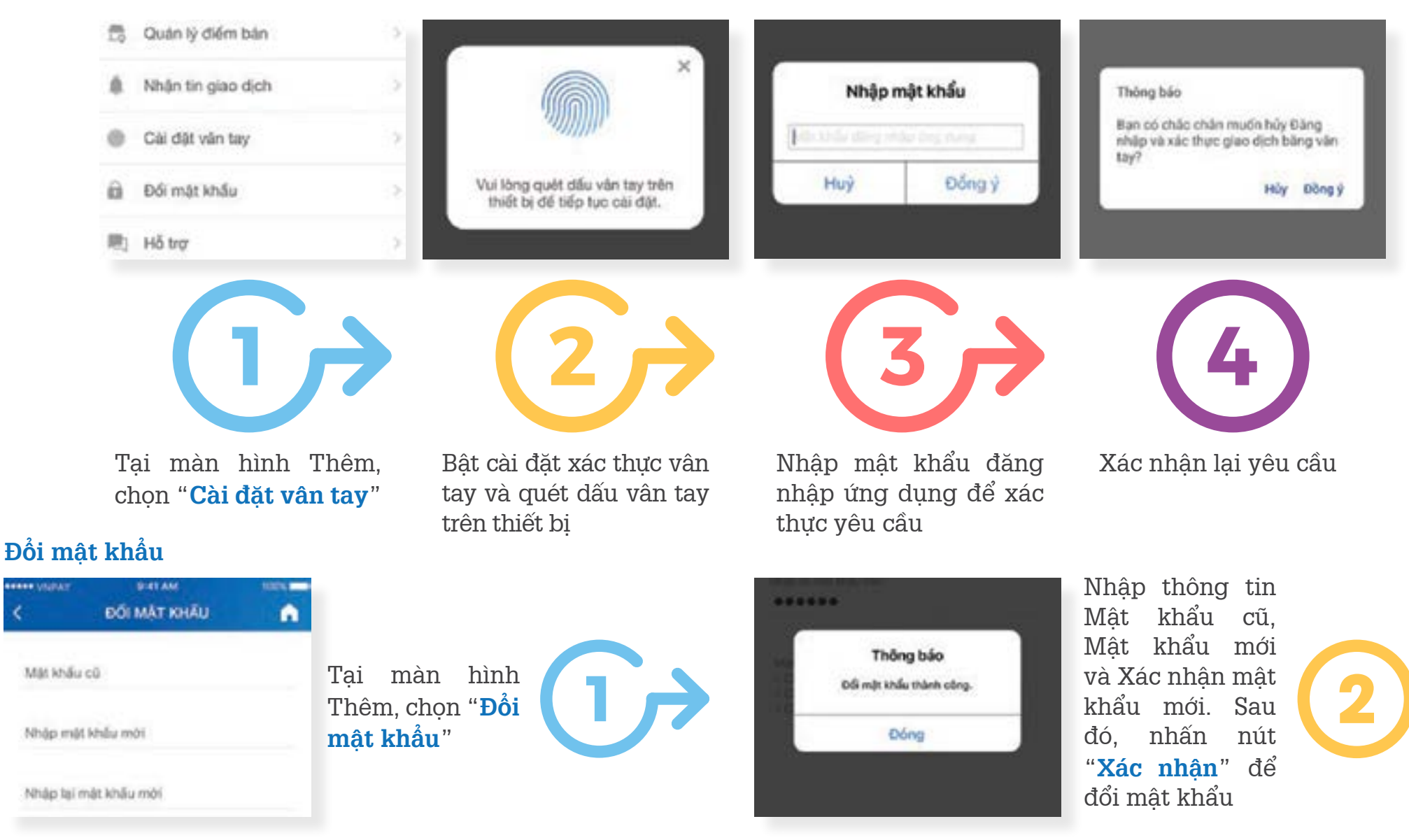

![](_page_12_Picture_0.jpeg)

![](_page_12_Picture_1.jpeg)

![](_page_12_Picture_2.jpeg)

Tài khoản đăng nhập ứng dụng/trang quản trị giao dịch lấy ở đâu? Nếu quên tài khoản đăng nhập thì phải làm thế nào?

Sau khi ký hợp đồng, PVcomBank sẽ cung cấp tài khoản đăng nhập cho Đại lý và Điểm bán. Trừ trường hợp Điểm bán được tạo bởi Đại lý trên ứng dụng QRPAY, tài khoản đăng nhập ứng dụng của Điểm bán sẽ được hệ thống gửi vào số điện thoại của Đại lý. Nếu quên tài khoản đăng nhập, Đại lý/Điểm bán vui lòng liên hệ tổng đài 1900 5555 92 hoặc gửi email đến địa chỉ pvb@pvcombank.com.vn để được hỗ trợ

![](_page_12_Picture_5.jpeg)

Sau khi khách hàng thanh toán xong thì tài khoản tại ngân hàng của Đại lý có được nhận tiền ngay không?

Sau khi Khách hàng thanh toán xong, Đại lý/Điểm bán sẽ nhận được thông báo giao dịch để cung cấp hàng hóa, dịch vụ. Tùy theo thỏa thuận giữa Đại lý và PVcomBank, ngân hàng sẽ thanh toán cho Đại lý tổng số tiền giao dịch vào tài khoản ngân hàng trong ngày hoặc vào ngày làm việc tiếp theo

![](_page_12_Picture_8.jpeg)

![](_page_12_Picture_9.jpeg)

Trong trường hợp khách hàng thanh toán thừa tiền thì phải làm thế nào?

Trường hợp khách hàng thanh toán thừa tiền, Đại lý/Điểm bán sử dụng ứng dụng hoặc trang web quản trị giao dịch để thực hiện việc gửi yêu cầu hoàn tiền cho khách hàng, với kiểu hoàn lựa chọn là "Hoàn tiền một phần".

![](_page_13_Picture_0.jpeg)

# TRÂN TRỌNG CẢM ƠN!